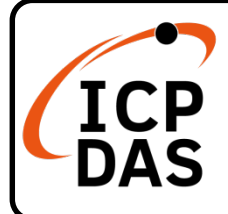

## **XP-8x38-CE6 Quick Start**

#### **Packing List**

Apart from this guide, this package includes following items:

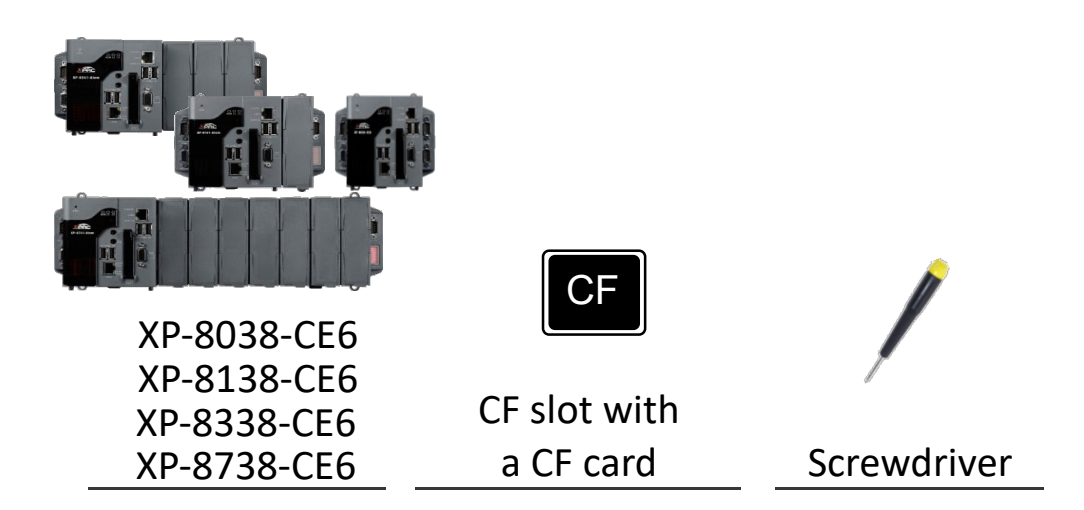

#### **Resources**

How to search for drivers, manuals and spec information from ICP DAS website.

**For Desktop Browser**

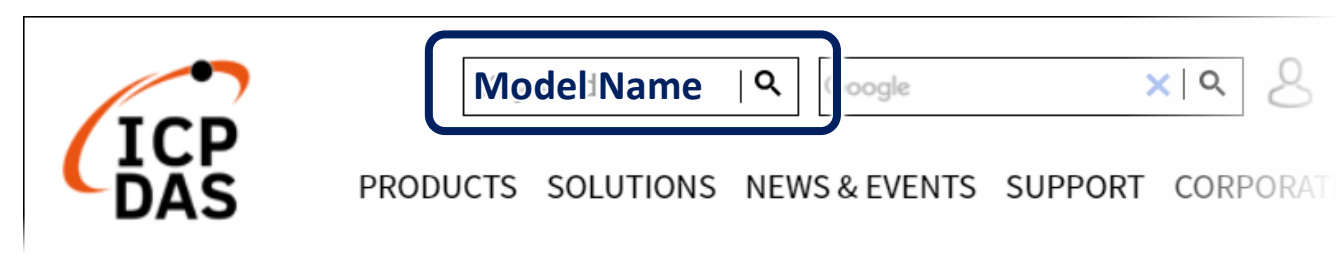

**For Mobile Web**

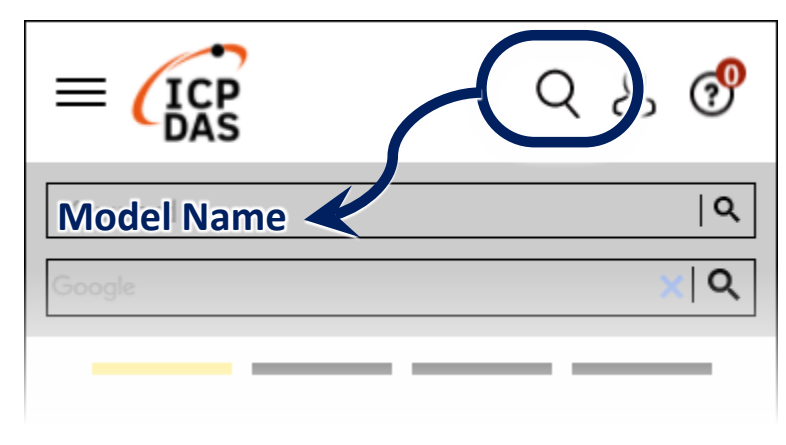

**Technical Support**

[service@icpdas.com](mailto:service@icpdas.com) [www.icpdas.com](http://www.icpdas.com/)

# **1 Configure the Boot Mode**

Before starting the installation, ensure that the rotary switch is set into the "0" position.

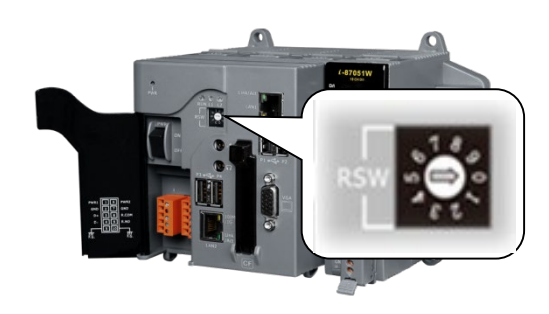

## **2 Connecting to PC, Monitor and Power Supply**

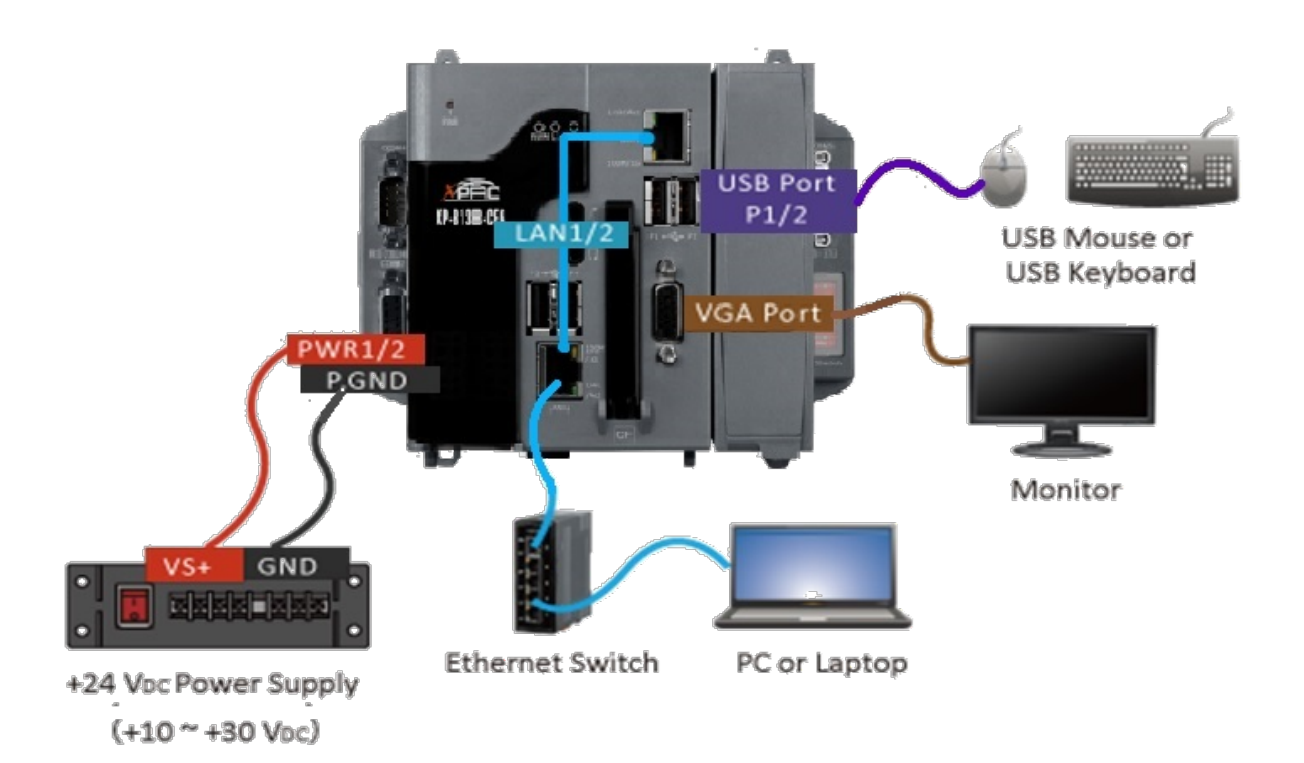

# **3 Insert the I/O Module and Wiring**

XP-8x38-CE6 with 1/3/7 expand slots support high profile I-8K and I-87K series I/O modules.

For more information about expansion I/O modules, please refer to our website.

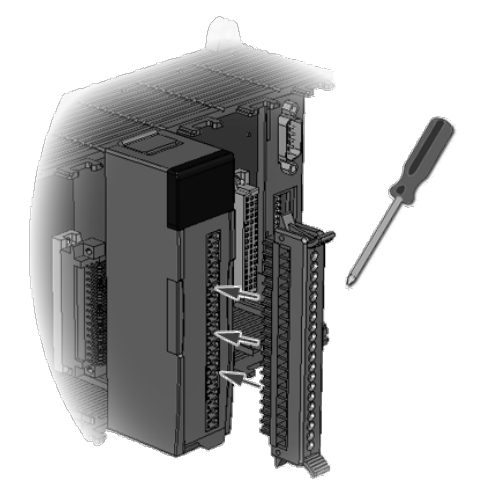

### **4 Use PAC Utility to Manage the XP-8x38-CE6**

- **1)** Double-click the shortcut of "PAC Utility" on the desktop.
- **2)** Configure IP address (DHCP), FTP Server, auto execution files…, etc. PAC Utility [1.2.2.0] File Help **3)** Reboot the PAC to save all General General2 Display TP Config Network Device Information Auto Execution Rotary Exe (  $\blacktriangleright$ Access Login changes. ETP  $\bigcirc$  Enable  $\bigcap$  Disable Allow Anonymous  $\bigcap$  Disable **O** Enable Set FTP default download directory to:  $\|\ldots\|$  Apply File Help Browse for Folder Save My Device Network Save and Reboot Set HTTP do System\_disk windows\\ Recycled Reboot Application Data My Recent Documents **Restore Utility Default Settings**
- **5 Use DCON Utility Pro to Configure I/O Modules**
- **1)** Double-click the shortcut of "DCON Utility Pro" on the desktop.
- **2)** Click the  $\|\mathbf{=} \|$  button.

**COM Port Option** 

ICOM1

|СОМЗ ICOM2

COM4

|COM0[Backplane]

COMO[Backplane]

OK

COM Port

Exit

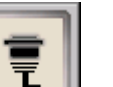

Timeout

200

ecksum Format

 $OE, 8, 1$ 

ms

 $O$  O,8,1

**3)** Configure the communication settings.

,2

Cancel

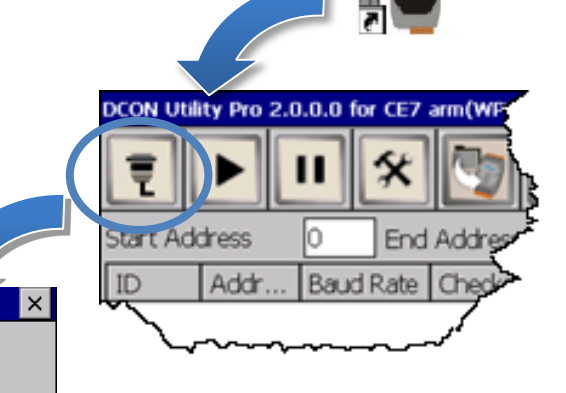

Ok

Apply

My Documents Program Files

Temp Windows Cancel **4)** Click the **Fig.** button.

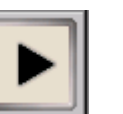

- 
- **5)** Click the module name to configure the I/O module.

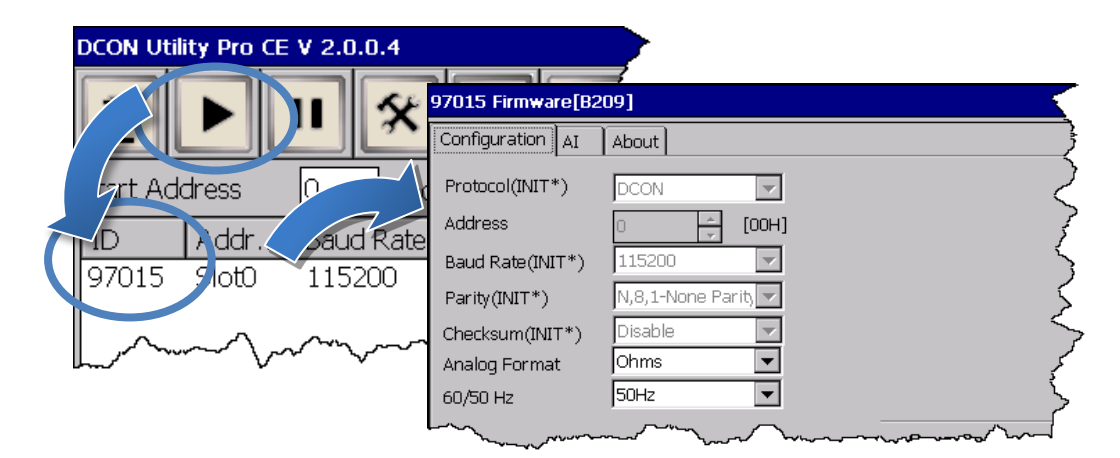

### **6 Change the Language**

**1)** Select "Start", choose "Settings", click "Control Panel", and then click Regional Settings.

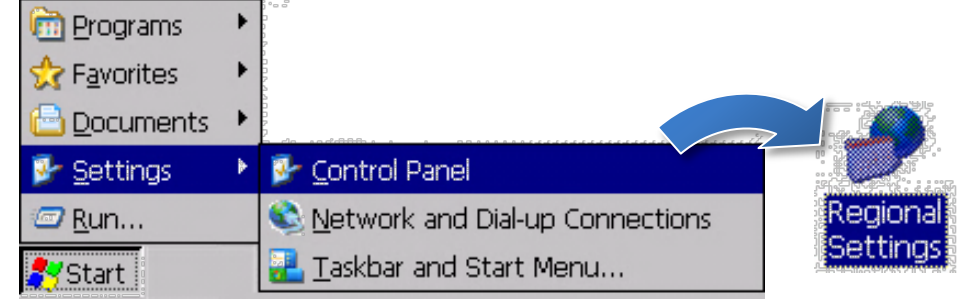

**2)** Click "User Interface Language" tab, drop down to select the language, and click OK.

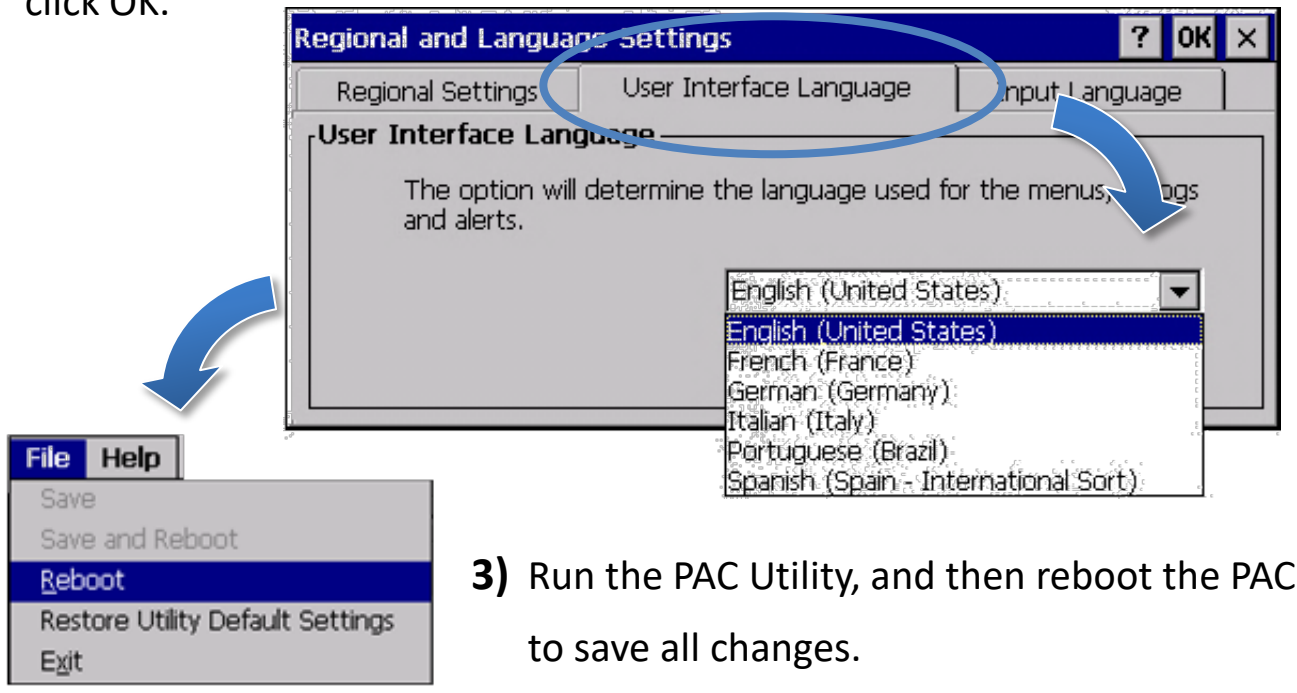

# **7 Version Identification**

The match version rules for Workbench and Runtime:

- **Workbench 11.0** with **Runtime Ver. 2.xx (factory default)**
- *Workbench 1.08* with *Runtime Ver. 1.xx*

#### Workbench **11.0 Runtime Ver. 2.XX** W<sub>m</sub> Win-GRA 11.0.03 **Win-GRAI** 2.1.0 File View Tools window Help General Retain | Module Info |  $B = 1$ Workspace Runtime License: Yes Workbench **1.08** Runtime Ver. 1.XX ※There's no version number on the top-left window. Win Win-GRAF Win-GRAF-WP-8x28 File View Tools window He WP-8x28 driver Version 1.04  $H \rightarrow H$ X. Workspace This product is licensed. **No**

#### Figure for Version confirmation

*Note: Win-GRAF runtime must be matched with Win-GRAF Workbench V11 (or later)*

# **8 Download the Latest Win-GRAF Workbench V11 Along with the Runtime**

Key in "**win-graf**" into Search Box at ICP DAS home page. Find and download Win-GRAF Workbench V11 from the "Software download" Tab.

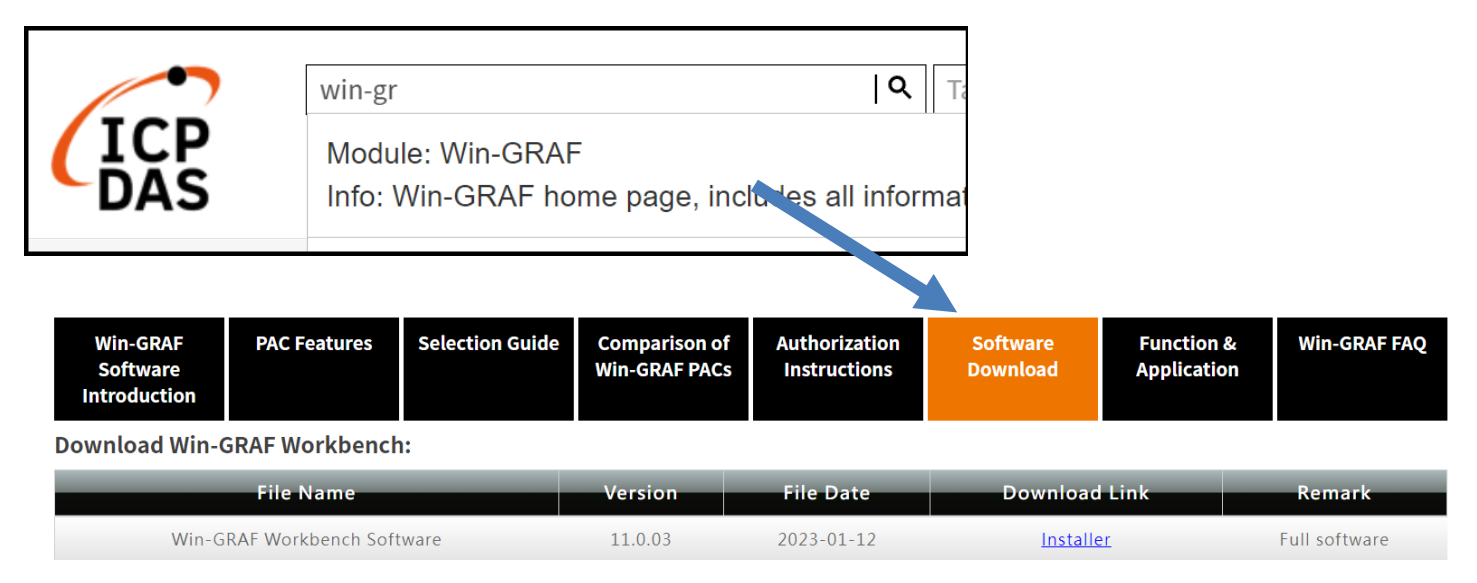

# **9 Restore Old Version Win-GRAF Runtime (1.xx)**

Win-GRAF runtime (2.xx) does not fully support files compiled by Win-GRAF Workbench version 1.08. If you'd like to restore the old version runtime, please download and restore the runtime of PAC by yourself to **restore it back to the 1.xx version** of Win-GRAF runtime.

The method to restore is as follows:

**1)** Drop down to the end of this Tab and download old version runtime.

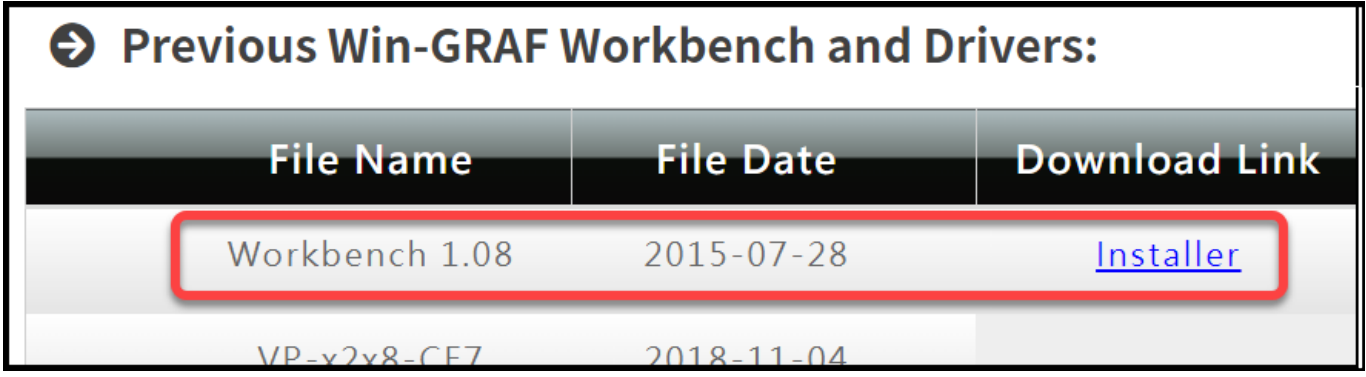

- **2)** Copy "**Win-GRAF\_Installer\_Old.Zip**" file into a pen drive or micro SD card, and unzip it.
- **3)** Install the runtime

Open the file folder "Win-GRAF\_Installer\_Old" from pen drive or micro SD card. Capture as below:

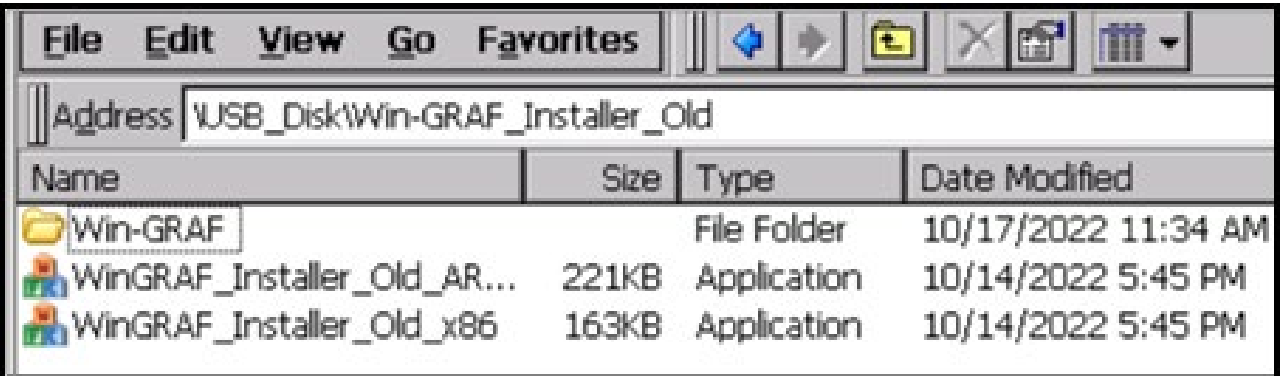

According to different CPUs, different execution files have to be selected:

- **XP-8x38-CE6** PACs: please install "WinGRAF\_Installer\_Old\_**x86**.exe"
- **WP-9xx8-CE7, WP-8x28-CE7, WP-5238-CE7, VP-x2x8-CE7** PACs: please install "WinGRAF\_Installer\_Old\_**ARM**v4I.exe"

After the PAC is successfully updated, reboot the PAC.

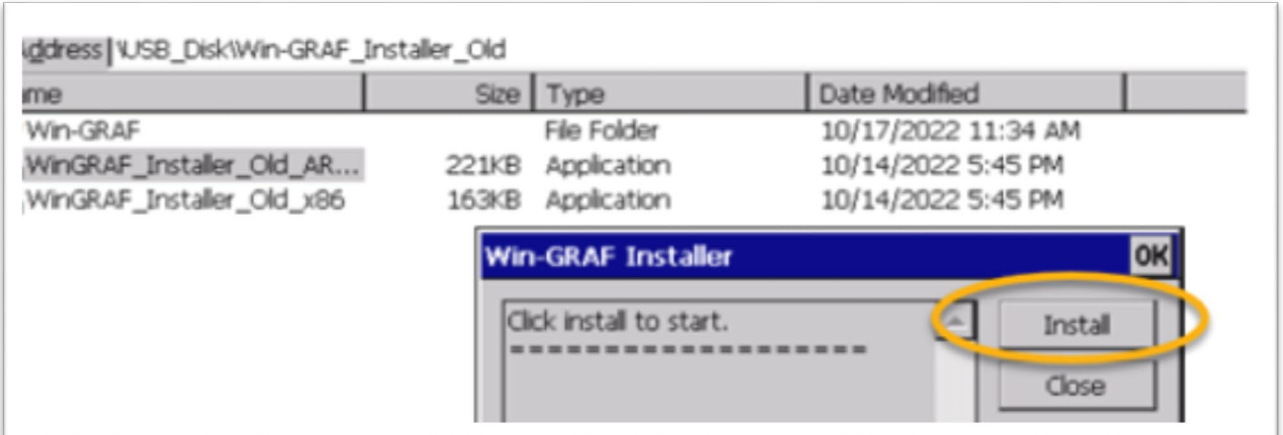

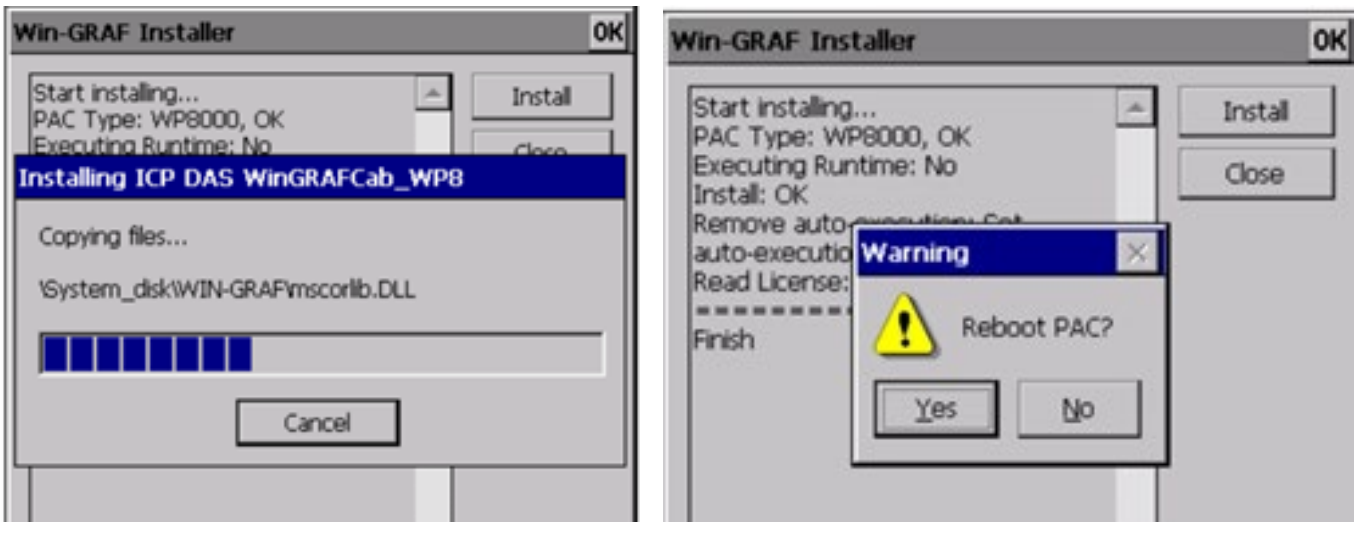

# **10 Ethernet Port (Workbench Port) Settings**

Win-GRAF runtime (2.xx) or above version can set the Ethernet port.

Keep it as default **1100**. After setting, click "Set" button and reboot Win-GRAF Runtime to save the changes.

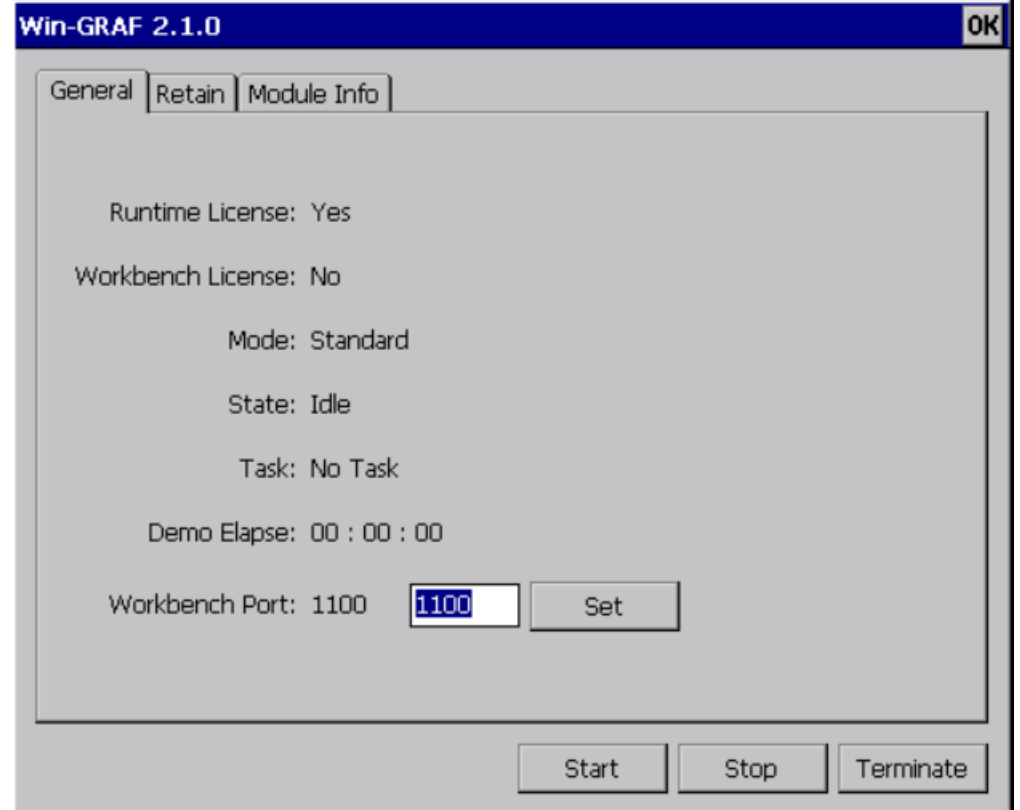